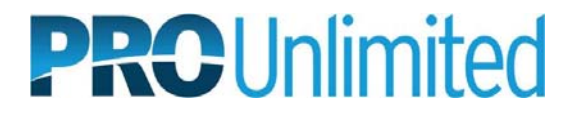

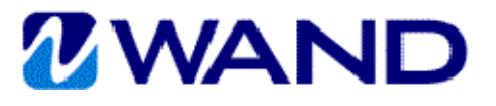

# **WAND MSP QUICK REFERENCE GUIDE**

## **Managed Services Request**

### *Create Request*

- 1. From the WAND home page, scroll down to the **Create Request** section.
- 2. Type and select the **Manager's Name**.
- 3. Select the **Operating Unit**.
- 4. Select the **Requisition Type** (Managed Services).
- 5. If this position has been used before, select the job title from **Previous Position**.
- 6. Click **Go**.
- 7. Enter **Job Title**.
- 8. Click **Attach** to upload documents according to the account SOPs.
- 9. Enter the **Start Date**.
- 10. Enter the **End Date**.
- 11. Verify the **# Positions**, modify if necessary.
- 12. Verify the **Hours Per Week**, modify if necessary.
- 13. Verify the **Hours Per Day**, modify if necessary.
- 14. Verify the **Days Per Week**, modify if necessary.
- 15. Type and select the **Location**. **Note:** If the manager has a default location displaying and the work will not be completed at this location, you can select Other Client Location and select the correct location.
- 16. If work is to be performed entirely offsite, check **Work Performed Offsite** and enter **Work City** and **Work Country**.
- 17. Select the **Reason**.
- 18. Complete all **Custom Fields** if present.
- 19. Select the **Department**. **Note:** Click on the **Add New** link to search for and add a new department not currently associated with the client manager.
- 20. Enter the **Bill Rate**.
- 21. Select the **Rate Information**.
- 22. Select the **Currency**.
- 23. Complete all **Custom Fields** if present.
- 24. Enter the worker's **First Name** and **Last Name**.
- 25. Select **Supplier**. **Note:** If Other is selected as the Supplier, the request will be in a pending status until the Supplier
- record is created and linked with the request and worker.
- 26. Enter the worker's **Email**.
- 27. Click the **Add New Worker** link to add additional workers. **Note:** In order to add additional workers, the number of positions must be greater than 1.
- 28. Complete all **Custom Fields** if present. **Note:** Custom Fields may appear in several sections. All sections will need to be completed according to the account SOPs.
- 29. Enter **Additional Contact**, if applicable.
- 30. Click the **Add Another Person** link to add additional contact names and email addresses.
- 31. Enter **HR Contact**, if applicable.
- 32. Select the **MSP Contact**.
- 33. DO NOT TOUCH **Operational Parameters**. Leave this section as is.
- 34. Click **Continue to Confirmation**.
- 35. Review the Request.
- 36. If corrections are needed, click **Edit**.
- 37. If no corrections are needed, click **Submit**.

**Note:** If your client is configured for Headcount Approvals, you will be prompted to modify the approver list at this point. Please refer to the **Approval Routing QRG** for more information.

#### *Update Financials*

- 1. Search for the filled **Engagement**.
- 2. On the **Details** tab, click **Edit** in the **Financials** section.
- 3. Update the **Invoice Option** field, use the start date as the **Effective Date**, and enter a **Justification**.
- 4. Click **Save**.

#### *Close Engagement*

- 1. Search for the Engagement.<br>2. From the **Details** tab, scroll to
- 2. From the **Details** tab, scroll to the bottom of the screen.
- 3. Click **Change Status**.
- 4. Select the **Status**.
- 5. Select the **Status Reason**.
- 6. Confirm **Date End**.
- 7. Click **Save**.